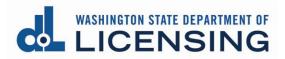

# **Professional and Business Licensing Portal Overview**

Home page

Professional Licenses page

Professional License Detail page

Manage My Businesses page

Business Licenses page

Business License Detail page

Branch License Detail page

### I want to:

- Add a Branch location (business licensees)
  - o Go to Business License Detail page

• Print my license

- <u>Professional License Detail</u> page for professional licenses
- o Business License Detail page for main location licenses
- Branch License Detail page for branch location licenses
- Manage my employees or licensees (business licensees)
  - o Business License Detail page for main location licenses
  - o Branch License Detail page for branch location licenses
- Renew or reinstate my license
  - Professional Licenses page for professional licenses
  - o <u>Business Licenses</u> page for main location licenses
  - o <u>Business License Detail page, Branches tab</u> for branch location licenses
- Separate from my firm or employer (professional licensee)
  - o Professional License Detail page

# Home page

### How do I get here?

- Default page when you first log in
- Click Home link in gray navigation bar at the top of the page

- 1. Access other pages (gray navigation bar)
- 2. Respond to To-Dos (if displayed)
- 3. Link existing licenses (first time only for professional, on-going for businesses)
- 4. Apply for new licenses
- 5. Access Help

|                                                                                                    |                     |              | ses Onlin |            |                      |                      |         |        |
|----------------------------------------------------------------------------------------------------|---------------------|--------------|-----------|------------|----------------------|----------------------|---------|--------|
| 'our To-Do's 🙎                                                                                      |                     |              |           |            |                      |                      |         |        |
| Invitation to join                                                                                  |                     |              |           |            |                      |                      |         |        |
|                                                                                                    | ense Security Guard | License Numb | er: 1096  |            |                      |                      |         |        |
| Security Guard Company Typ Designation: Unarmed Security Guard                                      | e: Company          |              |           |            |                      |                      | Decline | Accept |
|                                                                                                    |                     |              |           |            |                      |                      |         |        |
| Professional Licenses                                                                               |                     |              |           | Busines    | s Licenses           |                      |         |        |
|                                                                                                    |                     |              |           |            |                      |                      |         |        |
| Apply For Professional License                                                                      |                     |              |           | Manage     | Business Account     |                      |         |        |
| Have an existing professional l                                                                     | icense?             |              |           | Create B   | usiness Account      |                      |         |        |
| To renew or manage you must link to your lice                                                       |                     |              |           | Apply Fo   | r Business License   |                      |         |        |
| Manage Existing Professional License                                                                | nise.               |              |           |            | ning Course          |                      |         |        |
|                                                                                                    |                     |              |           | Abd than   | ing course           |                      |         |        |
|                                                                                                    |                     |              |           | Have an    | n existing bus       | ness license?        |         |        |
|                                                                                                    |                     |              |           | To renew o | r manage you must    | ink to your license. |         |        |
|                                                                                                    |                     |              |           | Link Exis  | ting Business Licens | · (3)                |         |        |
|                                                                                                    |                     |              |           |            |                      | -                    |         |        |
| Help 5                                                                                              |                     |              |           |            |                      |                      |         |        |
| How to manage your professional or business li                                                      | 600F0               |              |           |            |                      |                      |         |        |
| Visit how to set up account access for help on:                                                     | cense               |              |           |            |                      |                      |         |        |
| <ul> <li>Setting up your access</li> </ul>                                                          |                     |              |           |            |                      |                      |         |        |
| and an an an an an an an an an an an an an                                                          |                     |              |           |            |                      |                      |         |        |
| <ul> <li>Linking your existing license</li> <li>Manage your business licenses as an admi</li> </ul> | nistrator           |              |           |            |                      |                      |         |        |

# **Professional Licenses page**

# How do I get here?

• Click Professional Licenses link in gray navigation bar at the top of the page

- 1. Access other pages (gray navigation bar)
- 2. Make updates to personal account record (hyperlinks)
- 3. Perform various actions (blue menu options available will vary by license type)
- 4. Click appropriate tab to view information about licenses, applications, and relationships (see tab details below)

|                                                                                                    | 1 Home Professio<br>License     |                      | isiness License<br>censes Lookup                               | Course<br>Search     | File a<br>Complaint      | Fine Payments<br>Made            | Help Log      | gout [→ |
|----------------------------------------------------------------------------------------------------|---------------------------------|----------------------|----------------------------------------------------------------|----------------------|--------------------------|----------------------------------|---------------|---------|
| This is a test site and any transa                                                                                                    | actions completed here will not | produce a valid lice | nse. Please go to profession                                   | ns.dol.wa.gov to log | in and complete your tra | nsaction.                        |               |         |
| Professional Lie                                                                                                    | censes                          |                      |                                                                |                      |                          | 0                                |               |         |
| DIANE C JOHNSON<br>Undate legal name<br>Email: dijohnson@dol.wa.go<br>Alternate email: None<br>Mobile Phone: 555.555.555<br>Other Phone: None<br>Update contact information |                                 | 702<br>Olyı          | ing address:<br>Wildflower Ln<br>mpia, WA 98502<br>nge address |                      |                          | 3<br>Make a Payr<br>Apply for ne |               |         |
| 4 Licenses                                                                                                    | Unsubmitted Applica             | ations               | Submitted Appli                                                | cations              | Completed                | Requests                         | Relationships |         |
| License                                                                                                    | License Type                    | Expiratio            | on Date                                                        | License Status       | Renewa<br>Status         | l/Reinstatement                  | Action        |         |
| 20108489                                                                                                    | Notary Public                   | August (             | 1, 2024                                                        | Active               | None                     |                                  |               |         |
| 20108490                                                                                                    | Security Guard                  | April 26,            | 2021                                                           | Active               | None                     |                                  | Renew         |         |
|                                                                                                    |                                 |                      |                                                                |                      |                          |                                  |               |         |

#### Licenses tab

- 1. Access License Detail page by clicking license number hyperlink in license list
- 2. Renew or reinstate license (if one of these buttons is present)

| Licenses | Unsubmitted Applicat | tions           | Submitted Applications | Completed Requests              | Relationships |
|----------|----------------------|-----------------|------------------------|---------------------------------|---------------|
| License  | License Type         | Expiration Date | License Status         | Renewal/Reinstatement<br>Status | Action        |
| 20108489 | Notary Public        | August 01, 2024 | Active                 | None                            |               |
| 20108490 | Security Guard       | April 26, 2021  | Active                 | None                            | 2 Renew       |

### Unsubmitted Applications tab

• Edit or delete an application that has been begun but not yet submitted.

| Licenses                | Unsubmitte   | ed Applications     | Submitted Applications | Co                           | ompleted Requests | Relationships |
|-------------------------|--------------|---------------------|------------------------|------------------------------|-------------------|---------------|
| ew License Applications |              |                     |                        |                              |                   |               |
| Profession              | License Type | Application Method  | Status                 | Last Updated                 | Actions           |               |
| Combative Sports        | Promoter     | General Application | Draft                  | January 14, 2021<br>01:40 PM | Edit              | Delete        |

# Submitted Applications tab

- 1. Pay for a license that has been submitted but not yet paid for (if Pay Fee button is displayed)
- 2. Download a copy of the submitted application (if Download Application button is displayed)

| Licenses               | Unsubmitted A                 | pplications        | Submitted Applications      | Comple          | eted Requests | Relationships             |
|------------------------|-------------------------------|--------------------|-----------------------------|-----------------|---------------|---------------------------|
| w License Applications |                               |                    |                             |                 |               |                           |
| Application            | Profession                    | License Type       | Application Method          | Status          | Sub-status    | Actions                   |
| <u>TAT2100001</u>      | Body Art and Body<br>Piercing | Tattoo Artist      | General Application         | Pending Payment | None          | Pay Fee                   |
| REA2001777             | Real Estate                   | Real Estate Broker | General Exam<br>Application | In-Review       | None          | 2 Download<br>Application |

# Completed Requests tab

• View any Maintenance Requests that have been completed in the last 12 months.

| Licenses                       | Unsubmitted Applications | Submitted Applications | Completed Requests | Relationships |
|--------------------------------|--------------------------|------------------------|--------------------|---------------|
| here are no completed requests | from past 12 months      |                        |                    |               |

### **Relationships tab**

• View any business for which you have an Administrator role (have access to perform tasks for a business)

**Note:** This is NOT where you will see your licensee relationship to a business (go to <u>Professional License Detail</u> page to view your licensee relationships)

| Licenses                       | Unsubmitted Appli | cations | Submitted Application | is Co   | mpleted Requests             | Relationships |
|--------------------------------|-------------------|---------|-----------------------|---------|------------------------------|---------------|
| Name                           | Role              | Title   | Phone                 | 2       | Email                        | Actions       |
| Diane's Security Co.           | Administrator     | Admini  | trator 555.5          | 55.5555 | dijohnson@dol.wa.gov         | Separate      |
| Diane's Divine Beauty<br>Salon | Administrator     | Owner   | 555.5                 | 55.5555 | dijohnson@dol.wa.gov         | Separate      |
| JOHNSON, DIANE C               | Administrator     | Admini  | trator 555.5          | 55.5555 | dijohnson@mailinator.co<br>m | Separate      |

# **Professional License Detail page**

### How do I get here?

- 1. Click Professional Licenses in the gray navigation bar
- 2. Click a license link from the list on the Professional Licenses page

- 1. Access other pages (gray navigation bar)
- 2. Make updates to the license record or print the license (blue menu options will vary depending on the license type)
- 3. Manage licensee relationships with businesses (separate from a business, or cancel an invitation)

| rofessional Lice                                          | nses      |                                                  |                                | 0      |                          |          |
|-----------------------------------------------------------|-----------|--------------------------------------------------|--------------------------------|--------|--------------------------|----------|
| icense Number: 21005595                                   | License T | ype: Real Estate Broker                          | Status: Active                 | Updat  | te Mailing Address       |          |
| Name: Suzie Strawberry Current Issue Date: March 08, 2021 |           | e Date: March 08, 2021<br>n Date: March 08, 2023 | Sub-status: None Bad Payment:  | Print  | License                  |          |
|                                                           |           |                                                  |                                | Updat  | te Print Name            |          |
|                                                           |           |                                                  |                                |        |                          |          |
|                                                           |           |                                                  |                                | Morea  | Actions                  |          |
|                                                           |           |                                                  | Draft Applications or Requests | More a | Actions                  |          |
| rre are no draft applications                             |           |                                                  | Draft Applications or Requests | More.  | Actions                  |          |
|                                                           | Searc     | :h Here                                          | Draft Applications or Requests | More . | Actions                  |          |
| ere are no draft applications<br>arch By<br>one           |           | th Here                                          | Draft Applications or Requests | More   | Actions<br>Separate Lico | ensee(s) |

# Manage My Businesses page

### How do I get here?

• Click the Business Licenses link in the gray navigation bar at the top of the page

- 1. Access a business, main license, or branch license account by clicking hyperlink in the account tiles on the page (see table below)
  - You may have access at more than one account level
- 2. Add a new business account
- 3. Link an existing business account

| If the name in the tile is:                                                                                                    | Then you:                                                                                                    |
|----------------------------------------------------------------------------------------------------|----------------------------------------------------------------------------------------------------|
| <b>Business Entity Name</b><br>Ex: <i>Best Realty LLC</i><br>Sole Proprietorship will be owner's name in<br>last name, first name format<br>Ex: <i>Sampson, Alicia</i> | <ul> <li>Are linked at Business Account level.</li> <li>Can perform tasks related to the business<br/>and all associated main and branch<br/>licenses and all associated<br/>employees/licensees</li> </ul> |
| Business Entity Name-License Type<br>Extension<br>Ex: Best Realty LLC-Real Estate Firm                                                                                 | <ul> <li>Are linked at Main License Account level.</li> <li>Can perform tasks related to a single license and any associated branches and employees/licensees</li> </ul>                                    |
| Business Entity Name-Branch License<br>Type Extension<br>Ex: Best Realty LLC-Real Estate Branch                                                                        | <ul> <li>Are linked at Branch License Account<br/>level.</li> <li>Can perform tasks related to a single<br/>branch and any associated<br/>employees/licensees.</li> </ul>                                   |

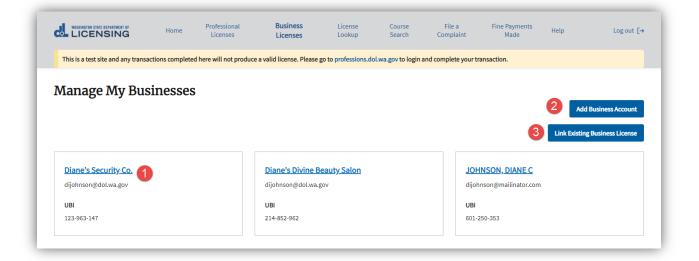

# **Business Licenses page**

#### How do I get here?

- 1. Click the Business Licenses link in the gray navigation bar
- 2. Click the business name link in one of the tiles on the Manage My Businesses page

#### What can I do here?

- 1. Access other pages (gray navigation bar)
- 2. Make updates to business account record (hyperlinks)
- 3. Perform various actions for the business account (blue menu available at **Business Account level only** options available will vary by license type)
- 4. Click the appropriate tab to view information about licenses, applications, and relationships (see tab details below).

### Accessed from Business Account tile

| LICENSING                                       | Home                      | Professional Busine<br>Licenses Licens |                                   | Course<br>Search   | File a<br>Complaint | Fine Payments<br>Made            | Help Log out [→          |
|-------------------------------------------------|---------------------------|----------------------------------------|-----------------------------------|--------------------|---------------------|----------------------------------|--------------------------|
| This is a test site and any t                   | ransactions completed her | e will not produce a valid license     | e. Please go to professions.dol.v | va.gov to login ar | nd complete your tr | ansaction.                       |                          |
| Business Lice                                   | enses                     |                                        |                                   |                    |                     | 3                                |                          |
| JOHNSON,                                        | DIANE C                   |                                        |                                   |                    |                     | Apply for Busi                   | iness License            |
| UBI: 601-250-353                                |                           |                                        |                                   |                    |                     | Close Your Bu                    | siness                   |
| Email: dijohnson@maili                          |                           |                                        |                                   |                    |                     | Update Busine                    | ere Name                 |
| Business email: dijohnse                        | -                         |                                        |                                   |                    |                     | Opdate Busine                    | ess name                 |
| Business Phone: 555.55<br>Primary Contact Name: |                           |                                        |                                   |                    |                     | Cosmetology                      | Student/Apprentice Hours |
| Primary Contact Phone:                          |                           |                                        |                                   |                    |                     | Make a Payme                     | in t                     |
| Update business inform                          | ation <b>2</b>            |                                        |                                   |                    |                     | mane a rayine                    |                          |
|                                                 | -                         |                                        |                                   |                    |                     | More Actions                     |                          |
|                                                 |                           |                                        |                                   |                    |                     |                                  |                          |
| Licenses                                        | Account                   | Relationships                          | Unsubmitted Application           | s                  | Submitte            | d Applications                   | More                     |
| License                                         | License Type              | Expiration Date                        | License Status                    | Sub-stat           | tus                 | Renewal/Reinstatem<br>ent Status | Action                   |
|                                                 |                           |                                        |                                   |                    |                     |                                  |                          |

#### Licenses tab

- 1. Access License Detail page by clicking license number hyperlink in license list
- 2. Renew or reinstate license (if one of these buttons is present)

| Licenses | Account R    | elationships    | Unsubmitted Applications |            | Submitted Applications           | More∽   |
|----------|--------------|-----------------|--------------------------|------------|----------------------------------|---------|
| License  | License Type | Expiration Date | License Status           | Sub-status | Renewal/Reinstatem<br>ent Status | Action  |
| 21000027 | Salon Shop   | March 15, 2021  | Active                   | None       | None                             | 2 Renew |

### Account Relationships tab

- 1. Remove Administrators for the Business Account, Main License Account, or Branch License Account, depending on which level you are currently viewing
  - Every business must have at least one Administrator. If there is only one in the list, you must add another Administrator before you can remove the existing one.
- 2. Add Administrators for the Business Account, Main License Account, or Branch License Account, depending of which level you are currently viewing

**Note:** This is NOT where you will see your licensee relationships to employees or licensees (go to <u>Business License Detail</u> or <u>Branch License Detail</u> page to view your employee/licensee relationships)

| Licenses      | Account Relationships | Unsubmitted Applications | Submi  | tted Applications | More∨            |
|---------------|-----------------------|--------------------------|--------|-------------------|------------------|
| Name          | Role                  | Email                    | Status | Actions           |                  |
| Diane Johnson | Administrator         | dijohnson@dol.wa.gov     | Active | Remo              | ove              |
|               |                       |                          |        |                   | Add Administrato |

#### Unsubmitted Applications tab

• Edit or cancel an application that has been begun but not yet submitted.

| Licenses               | Account Relations | ships <u>Unsubr</u> | nitted Applications          | Submitted Applications | More∨  |
|------------------------|-------------------|---------------------|------------------------------|------------------------|--------|
| ew License Applicatior | IS                |                     |                              |                        |        |
| Profession             | License Type      | Application Method  | Last Updated                 | Actions                |        |
| Cosmetology            | School            | General Application | January 14, 2021 01:30<br>PM | Edit                   | Delete |

### Submitted Applications tab

- 1. Download a copy of the submitted application (if Download Application button is displayed)
- 2. Pay for a license that has been submitted but not yet paid for (if Pay Fee button is displayed)

| Licenses           | Account Rela                       | tionships       | Unsubmitted Applications | Subr            | nitted Applications | More∨                   |
|--------------------|------------------------------------|-----------------|--------------------------|-----------------|---------------------|-------------------------|
| w License Applicat | tions                              |                 |                          |                 |                     |                         |
| Application        | Profession                         | License Type    | Application Method       | Status          | Sub-status          | Action                  |
| AUC2100001         | Auctioneers and<br>Auction Company | Auction Company | General Application      | In-Review       | None                | Download<br>Application |
| CBS2100001         | Combative Sports                   | Promoter        | General Application      | Pending Payment | None                | 2 Pay Fee               |

Completed Requests tab (May need to click More to see this tab)

View any Maintenance Requests that have been completed in the last 12 months.

| Licenses                          | Account Relationships | Unsubmitted Applications | Completed Requests | More∽ |
|-----------------------------------|-----------------------|--------------------------|--------------------|-------|
| You have no completed requests fr | rom past 12 months    |                          |                    |       |

# **Business License Detail page**

#### How do I get here?

- 1. Click the Business Licenses link in the gray navigation bar
- 2. Click on business name link on one of the tiles on the Manage My Businesses page
- 3. Click a license link in the Licenses list on the Business Licenses page

- 1. Access other pages (gray navigation bar)
- 2. Perform various actions for the business license (blue menu options available will vary by license type). Tasks common to all license types include:
  - Print the license
  - Update license address or other contact information
  - Update Doing Business As (DBA) name
- 3. Click appropriate tab to view information about branch licenses, license applications, and employee/licensee relationships for this location (see tab details below).

| Business Relationshi                     | ips                                                       |                                                   | 2              |      |
|------------------------------------------|-----------------------------------------------------------|---------------------------------------------------|----------------|------|
| License Number:<br>21005747              | License Type:<br>Real Estate Firm                         | Status:<br>Active                                 | Print License  |      |
| Business Name:<br>Strawberry Sweet Homes | Doing Business As:<br>None                                | Phone:<br>555.555.5555                            | Add Branch Lie | ense |
| <b>Email:</b><br>dijohnson@dol.wa.gov    | <b>Physical Address:</b><br>714 Wily St NW<br>Olympia, WA | Mailing Address:<br>714 Wily St NW<br>Olympia, WA | Finding        |      |
| First Issue Date:<br>June 24, 2021       | Current Issue Date:<br>June 24, 2021                      | Expiration Date:<br>June 24, 2023                 | More Actions   |      |
| Sub-status:<br>None                      | Web-Address:<br>None                                      | Discipline:<br>None                               |                |      |
| Program:<br>Real Estate                  |                                                           |                                                   |                |      |

### Branches tab

- 1. Access branch licenses by clicking license number link in list
- 2. Renew or reinstate branch license (if one of these buttons is present)

| Branches | License Relation:  | ships           | Unsubmitted Applications | Submitted  | Applications               | Completed Requests |  |
|----------|--------------------|-----------------|--------------------------|------------|----------------------------|--------------------|--|
| License  | License Type       | Expiration Date | License Status           | Sub-status | Renewal/Rein<br>ent Status | nstatem Action     |  |
| 20108591 | Real Estate Branch | April 09, 2021  | Active                   | None       | None                       | 2 Renew            |  |

### License Relationships tab (default tab)

- 1. Remove Administrators at the Main License Account level
- 2. Add Administrators at the Main License Account level
- 3. Export a list of employees/licensees to a spreadsheet
- 4. Search for employees/licensees
- 5. Separate employees/licensees from your business
- 6. Add licensees to your business (**Public Protection companies/agencies** use Add Employees link in blue menu)

| Branches           | Lio                           | ense Relationships  | Unsub                             | mitted Applications     | Submit             | ted Applications     | Comp                   | oleted Requests   |
|--------------------|-------------------------------|---------------------|-----------------------------------|-------------------------|--------------------|----------------------|------------------------|-------------------|
| Name               |                               | Role                | Ema                               | il                      | Status             |                      | Actions                |                   |
| Mary Marionberry   |                               | Administrator       | mar                               | ionberry@mailinator.com | Active             | 1                    | Remove                 |                   |
| Diane Johnson      |                               | Administrator       |                                   |                         | Active             |                      | Remove                 |                   |
| Licensee Relations | hips<br>Search Here<br>Search | 4                   |                                   |                         |                    |                      | 2<br>3 Export          | Add Administrator |
|                    | License<br>Number             | Name                | License Type                      |                         | Expiration<br>Date | Association<br>Type  | Relationship<br>Status | Actions           |
|                    | 20108470                      | Mary<br>Marionberry | Real Estate<br>Managing<br>Broker | Active                  | August 20,<br>2022 | Designated<br>Broker | Active                 |                   |
|                    |                               |                     |                                   |                         |                    |                      |                        | 6 Add Licensee    |

#### **Unsubmitted Applications tab**

Unsubmitted Applications will be displayed only if you have access through the Business Account.

• Edit or delete an application that has been begun but not yet submitted.

| Licenses                 | Account Relationship | os <u>Unsub</u>     | mitted Applications    | Submitted Applications | More✓  |
|--------------------------|----------------------|---------------------|------------------------|------------------------|--------|
| lew License Applications |                      |                     |                        |                        |        |
| Profession               | License Type         | Application Method  | Last Updated           | Actions                |        |
| Real Estate              | Real Estate Branch   | General Application | June 23, 2021 03:26 PM | Edit                   | Delete |

#### Submitted Applications tab

Submitted Applications will be displayed only if you have access through the Business Account.

- 1. Download a copy of the submitted application (if Download Application button is displayed)
- 2. Pay for a license that has been submitted but not yet paid for (if Pay Fee button is displayed)

| Licenses           | Account Rela                       | ionships        | Unsubmitted Applications | Subm            | itted Applications | More                    |
|--------------------|------------------------------------|-----------------|--------------------------|-----------------|--------------------|-------------------------|
| w License Applicat | tions                              |                 |                          |                 |                    |                         |
| Application        | Profession                         | License Type    | Application Method       | Status          | Sub-status         | Action                  |
| AUC2100001         | Auctioneers and<br>Auction Company | Auction Company | General Application      | In-Review       | None               | Download<br>Application |
| CBS2100001         | Combative Sports                   | Promoter        | General Application      | Pending Payment | None               | 2 Pay Fee               |

Completed Requests tab (may have to click More to view this tab)

• View any Maintenance Requests that have been completed in the last 12 months.

| Licenses                        | Account Relationships | Unsubmitted Applications | Completed Requests | <u>More</u> γ |
|---------------------------------|-----------------------|--------------------------|--------------------|---------------|
| u have no completed requests fi |                       |                          |                    |               |

# **Branch License Detail page**

#### How do I get here?

- 1. Click the Business Licenses link in the gray navigation bar
- 2. Click the business name link on one of the tiles on the Manage My Business page
- 3. Click the license link for the main location license on the Business Licenses page
- 4. Click the Branches tab on the Business License Detail page
- 5. Click a license link in the Branches list

- 1. Access other pages (gray navigation bar)
- 2. Perform various actions for the branch license (blue menu options available will vary by license type). Common tasks include:
  - Print the license
  - Update license address or contact information
  - Update DBA name
- 3. View information about employee/licensee relationships for this location (see details on individual tabs below).

|                                          | Home            | Professional<br>Licenses                             | Business<br>Licenses     | License<br>Lookup                       | Course<br>Search    | File a<br>Complaint  | Fine Payments<br>Made | Help            | Log out [→ |
|------------------------------------------|-----------------|------------------------------------------------------|--------------------------|-----------------------------------------|---------------------|----------------------|-----------------------|-----------------|------------|
| This is a test site and any transact     | tions completed | here will not produce a                              | valid license. Please go | to professions.do                       | l.wa.gov to login a | and complete your tr | ansaction.            |                 |            |
| Business Relatio                         | nships          |                                                      |                          |                                         |                     |                      | 2                     |                 |            |
| License Number:<br>20108591              |                 | License Type:<br>Real Estate Branch                  |                          | Status:<br>Active                       |                     |                      | Finding               |                 |            |
| Business Name:<br>Strawberry Sweet Homes |                 | Doing Business As:<br>None                           |                          | Phone:<br>555.555.555                   | 55                  |                      | Update Phy            | rsical Address  |            |
| Email:<br>strawberry@mailinator.com      |                 | Physical Address:<br>722 Buckle Ln SE<br>Olympia, WA |                          | Mailing Add<br>722 Buckle<br>Olympia, W | Ln SE               |                      | Update Lice           | ense Webaddress |            |
| First Issue Date:<br>April 09, 2019      |                 | Current Issue Date:<br>April 09, 2019                |                          | Expiration I<br>April 09, 20            | Date:               |                      | More Actior           | ıs              |            |
| Sub-status:<br>None                      |                 | Web-Address:<br>None                                 |                          | Discipline:<br>None                     |                     |                      |                       |                 |            |
| Program:<br>Real Estate                  |                 |                                                      |                          |                                         |                     |                      |                       |                 |            |
|                                          |                 |                                                      |                          |                                         |                     |                      |                       |                 |            |

### Branch Administrator tab

- 1. Remove Administrators at Branch License Account level
- 2. Add Administrators at Branch License Account level
- 3. Export a copy of the licensee list to a spreadsheet
- 4. Search for employees/licensees
- 5. Separate an employee/licensee from the branch
- 6. Add a licensee to a branch

| Name             |                   | Role                | Ema                               | il                    | Status             |                     | Actions                |                   |
|------------------|-------------------|---------------------|-----------------------------------|-----------------------|--------------------|---------------------|------------------------|-------------------|
| Suzie Strawberry |                   | Administrator       | stra                              | wberry@mailinator.com | Active             |                     | Remove                 |                   |
|                  |                   |                     |                                   |                       |                    |                     | 2                      | Add Administra    |
| icensee Relatio  | -                 |                     |                                   |                       |                    |                     |                        | 5                 |
| arch By<br>Ione  | Search Here       | 4                   |                                   |                       |                    |                     | 3 Export               | Separate Licensee |
|                  | License<br>Number | Name                | License Type                      | License<br>Status     | Expiration<br>Date | Association<br>Type | Relationship<br>Status | Actions           |
|                  | 20108469          | Suzie<br>Strawberry | Real Estate<br>Managing<br>Broker | Active                | August 20,<br>2022 | Branch<br>Manager   | Active                 |                   |

### **Unsubmitted Applications tab**

• Edit or cancel an application that has been begun but not yet submitted.

| intanance Request Applicat | ions                          |        |                        |         |        |
|----------------------------|-------------------------------|--------|------------------------|---------|--------|
| Request Type               | Request Against               | Status | Last Updated           | Actions |        |
| Update Physical Address    | Driver Training School Branch | Draft  | June 24, 2021 10:51 AM | Edit    | Delete |

## Submitted Applications tab

• View submitted Maintenance Request application

| Licenses                         | Branch Administrator    | Unsubmitted Applications | Submitted Applications | More∨ |  |  |  |
|----------------------------------|-------------------------|--------------------------|------------------------|-------|--|--|--|
| Maintenance Request Applications |                         |                          |                        |       |  |  |  |
| Request                          | Request Type            | Request Against          | Status                 |       |  |  |  |
| REQ-66384                        | Update Physical Address | Driver Training School B | ranch Under Review     |       |  |  |  |

Completed Requests tab (may have to click More to see this tab)

• View any Maintenance Requests that have been completed in the last 12 months.

| Licenses                                           | Account Relationships | Unsubmitted Applications | Completed Requests | <u>More</u> ~ |  |  |  |
|----------------------------------------------------|-----------------------|--------------------------|--------------------|---------------|--|--|--|
| You have no completed requests from past 12 months |                       |                          |                    |               |  |  |  |